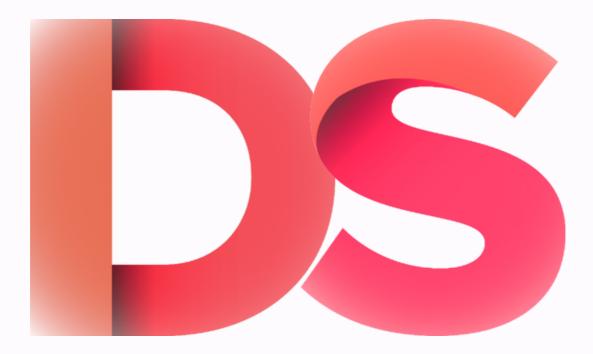

#### DIGITAL SPACE STUDENT USER GUIDE

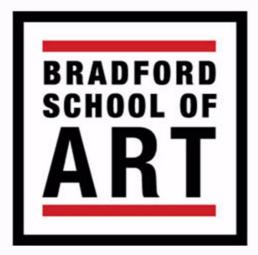

# Logging In

To Log in, go to the home page of your course, i.e. https://digitalspace.bradfordcollege.ac.uk/art/ https://digitalspace.bradfordcollege.ac.uk/media/

Once you are on the home page look for the Meta block on the right hand side and click Log in

#### ΜΕΤΑ

- Register
- Log in
- Entries feed
- Comments feed
- WordPress.org

At the log in page type in your college email and digital space password (this is different to your college password)

| You are now logged out.   |        |
|---------------------------|--------|
| Username or Email Address |        |
| Password                  | ۲      |
| Remember Me               | Log In |

#### **Adding Content**

To create a page, hover the mouse over 'New' and click'Page' (Always use **Pages** not Posts)

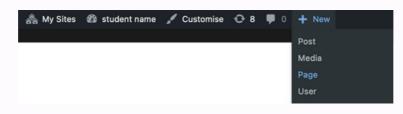

Create a page name by typing a title in, this can be changed at anytime by editing the page

| Project 1 - Task 1 Research | G |
|-----------------------------|---|
| Type / to choose a block    | Ŧ |

Then click 'Publish' to save the page, make sure you publish the page everytime you make changes

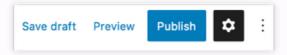

Click the add button and search the type of content to you want to add

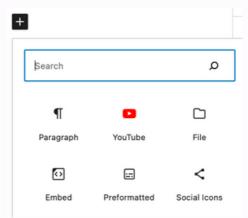

Please Note - Max upload is 10mb so you will need to embed large files, e.g. videos files via YouTube

#### **Adding Content**

The paragraph button enables you to write text on your page

#### **Research Page**

This is my research page and I will add my research here

The Image button enables you to upload images from your computer or insert a URL link

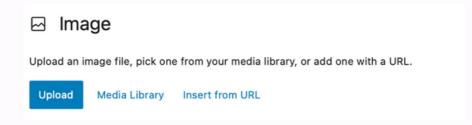

The File button enables you to upload files from your computer, like PDFs, word documents etc

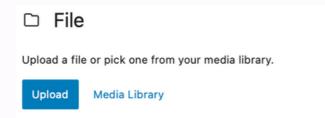

The Youtube button enables you to embed YouTube videos directly on your page, just copy the web address and paste it in. (make sure the videos are public or unlisted, if they are private they wont show up

| YouTube URL                                                   |       |
|---------------------------------------------------------------|-------|
| Paste a link to the content you want to display on your site. |       |
| Enter URL to embed here                                       | Embed |
| Learn more about embeds 🕐                                     |       |

## **Adding Content**

You can embed Flickr photos by copying the web address and pasting it directly onto your page

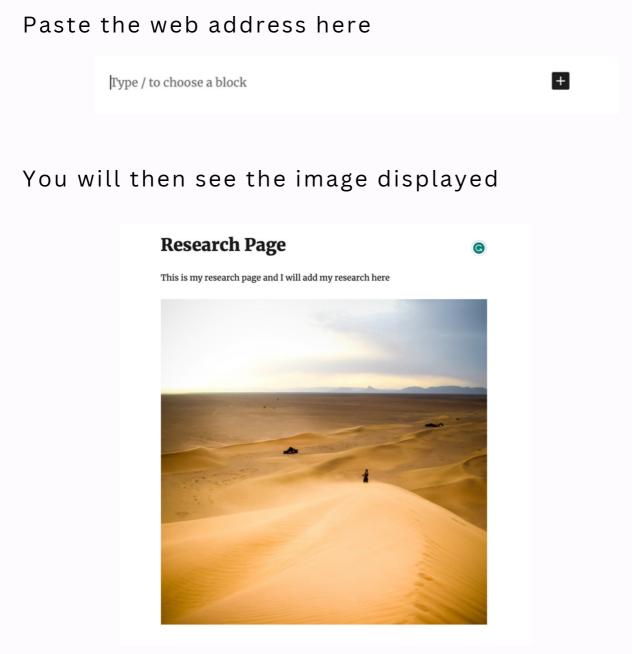

To delete content, highlight the box and press delete.

As you add pages they will appear on the main page as titles

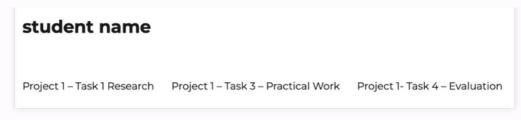

To organise these, hover on the website name, and click 'Menus'

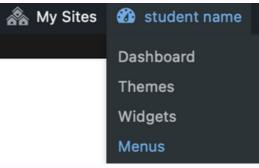

The menu page enables you to organise the page layout

| Menu structure                                           |                                                                         |
|----------------------------------------------------------|-------------------------------------------------------------------------|
| Menu Name Main nav                                       |                                                                         |
| Drag the items into the order you prefer. Click the arro | ow on the right of the item to reveal additional configuration options. |
| Project 1                                                | Page 🔻                                                                  |
| Project 1 – Task 1 Research                              | Page v                                                                  |
|                                                          |                                                                         |
| Project 1 – Task 3 – Practical<br>Work                   | Page 🔻                                                                  |
| Project 1- Task 4 – Evaluation                           | Page 🔻                                                                  |
| Project 1 – Task 2 – Planning                            | Page v                                                                  |
| Bulk select Remove selected items                        |                                                                         |
| Menu Settings                                            |                                                                         |
| Auto add pages                                           | d new top-level pages to this menu                                      |
| Display location   Primary menu  Social links menu       |                                                                         |
| Delete Menu                                              | Save Menu                                                               |

Dragging pages underneath each other creates submenus, the more layers the more menus.

The format below will create several subpages

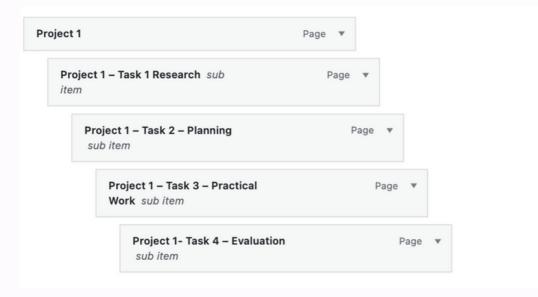

The format below will organise the pages by heading

| Project 1                                        | Page 🔻 |   |
|--------------------------------------------------|--------|---|
| <b>Project 1 – Task 1 Research</b> sub item      | Page   | • |
| <b>Project 1 – Task 2 – Planning</b><br>sub item | Page   | • |
| Project 1 – Task 3 – Practical<br>Work sub item  | Page   | • |
| <b>Project 1- Task 4 – Evaluation</b> sub item   | Page   | • |

Click 'Save Menu' to save the layout

This format below shows how you can layout pages within subheadings

| Project 1                                         | Page 🔻 |
|---------------------------------------------------|--------|
| <b>Project 1 – Task 1 Research</b> sub item       | Page 🔻 |
| Project 1 – Task 1 Research Page<br>1 sub item    | Page ▼ |
| Project 1 – Task 1 Research -<br>Page 2 sub item  | Page 🔻 |
| Project 1 – Task 1 Research-<br>Page 3 sub item   | Page ▼ |
| Project 1 – Task 2 – Planning<br>sub item         | Page ▼ |
| Project 1 – Task 3 – Practical<br>Work sub item   | Page ▼ |
| <b>Project 1- Task 4 – Evaluation</b><br>sub item | Page ▼ |

Organise the menu so it is laid out best for your course, ask your tutor for help setting this out.

You can remove pages from the menu by clicking on the arrow on the righthand side and then clicking remove.

| Menu Name Menu Nav                              |                      |             |
|-------------------------------------------------|----------------------|-------------|
| Drag the items into the order you prefer. Click | the arrow on the rig | ht of the i |
| Project 1                                       | Page 🔺               |             |
| Navigation Label                                |                      |             |
| Project 1                                       |                      |             |
| Move Down one                                   |                      |             |
| Original: Project 1                             |                      |             |
| Remove   Cancel                                 |                      |             |

The page still exists and you can add it back to the menu from the add menu items.

Tick on the page you want to add and click add to menu

| Pages                                           | Menu Name Menu Nav            |                                                             |
|-------------------------------------------------|-------------------------------|-------------------------------------------------------------|
| Most Recent View All Search                     | Drag the items into the order | you prefer. Click the arrow on the right of the item to rev |
| <ul> <li>☐ Home</li> <li>✓ Project 1</li> </ul> | Bulk select                   |                                                             |
| Research Page<br>Sample Page                    | Task 1                        | Page 🔻                                                      |
|                                                 | Research Page                 | Page v                                                      |
| Select all Add to Me                            |                               | elected items                                               |
| Posts                                           | *                             |                                                             |
| Custom Links                                    | • Menu Settings               |                                                             |
| Categories                                      | Auto add pages                | Automatically add new top-level page                        |
|                                                 | Display location              | Primary menu                                                |
| Tags                                            | ·                             | Social links menu                                           |
| Formats                                         |                               |                                                             |